## Jak eksportować dane do Hermesa?

Aplikacja *Hermes* służy do zbierania danych szkoły i uczniów na potrzeby przeprowadzanych sprawdzianów i egzaminów zewnętrznych. Szkoły, po wprowadzeniu wymaganych danych do aplikacji *Hermes*, generują plik, który następnie przesyłają do okręgowej komisji egzaminacyjnej.

Znaczna część danych, które należy wprowadzić do aplikacji *Hermes*, gromadzona jest w systemie *Dziennik VULCAN*. System umożliwia przygotowanie pliku XML z tymi danymi. Plik ten można wczytać do programu *Hermes*.

## **Wprowadzenie dodatkowych danych jednostki na potrzeby eksportu do Hermesa**

- 1. Zaloguj się do systemu *Dziennik VULCAN* jako administrator i uruchom moduł *Administrowanie*.
- 2. Przejdź do widoku **Organizacja szkoły/ Struktura szkoły**.
- 3. W drzewie danych wybierz jednostkę.
- 4. W sekcji **Dane dodatkowe do Hermesa** kliknij przycisk **Zmień**.

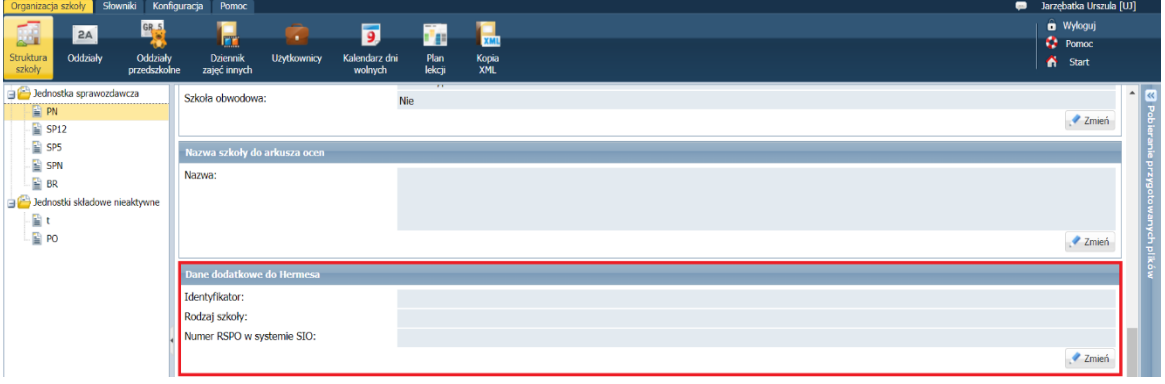

5. Wypełnij formularz **Edycja danych dodatkowych do Hermesa**.

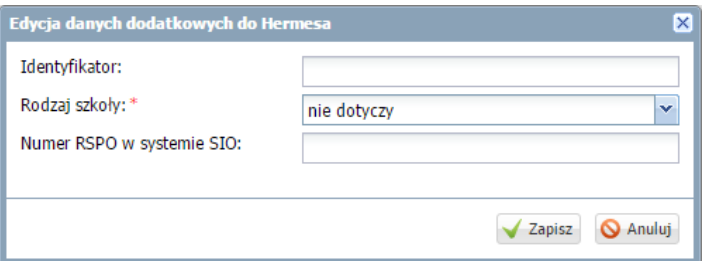

6. Kliknij przycisk **Zapisz**.

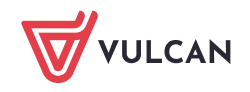

## **Przygotowanie pliku XML z danymi dla Hermesa**

- 1. Zaloguj się do systemu *Dziennik VULCAN* jako sekretarz szkoły i uruchom moduł *Sekretariat*.
- 2. Przejdź do widoku Wymiana **Danych / Do Hermesa**.
- 3. Aby wyświetlić listę uczniów, zdefiniuj kryteria filtrowania i kliknij przycisk **Filtruj**.

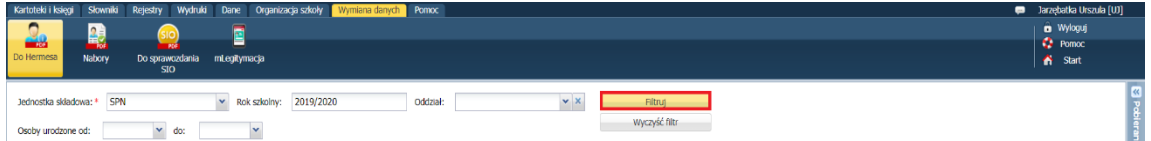

- 4. Kliknij przycisk **Oznaczenie oddziałów w Hermesie**.
- 5. W oknie **Zmiana oznaczeń** przypisz oddziałom oznaczenia wymagane w aplikacji *Hermes* i kliknij przycisk **Zapisz**.

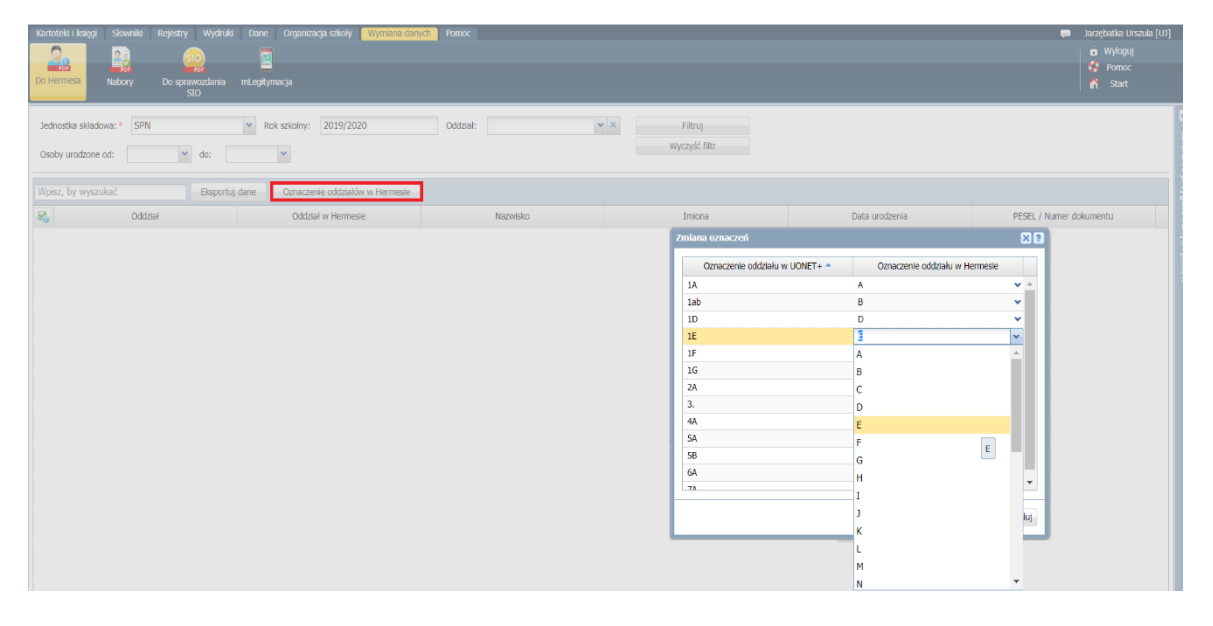

- 6. Zaznacz uczniów, których dane chcesz wyeksportować (poprzez wstawienie znacznika w pierwszej kolumnie).
- 7. Kliknij przycisk **Eksportuj dane**.

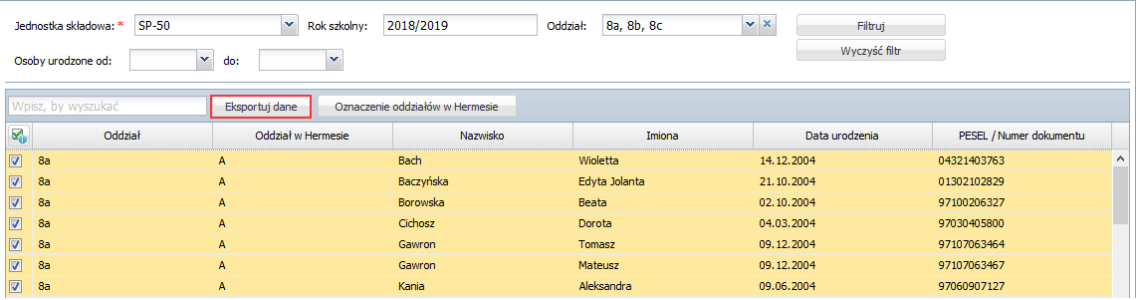

Zostanie wygenerowany plik w formacie XML. Pojawi się on w panelu **Pobieranie przygotowanych plików.**

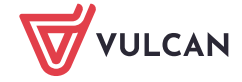

- 8. Pobierz plik korzystając z ikony i zapisz na dysku komputera.
- 9. Pobrany plik zaimportuj do aplikacji *Hermes*.
- 10. W aplikacji *Hermes* zweryfikuj zaimportowane z systemu *Dziennik VULCAN* dane oraz uzupełnij braki. Wygeneruj plik XML, zapisz go na dysku i prześlij do OKE.

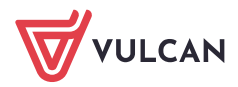